# **CENTERS FOR MEDICARE & MEDICAID SERVICES CONTINUING EDUCATION (CMSCE)**

# **2014 Mid-Year Quality and Resource Use Reports (MYQRURs) MLN Connects® National Provider Call, 3JUN2015**

*CE Activity Information & Instructions*

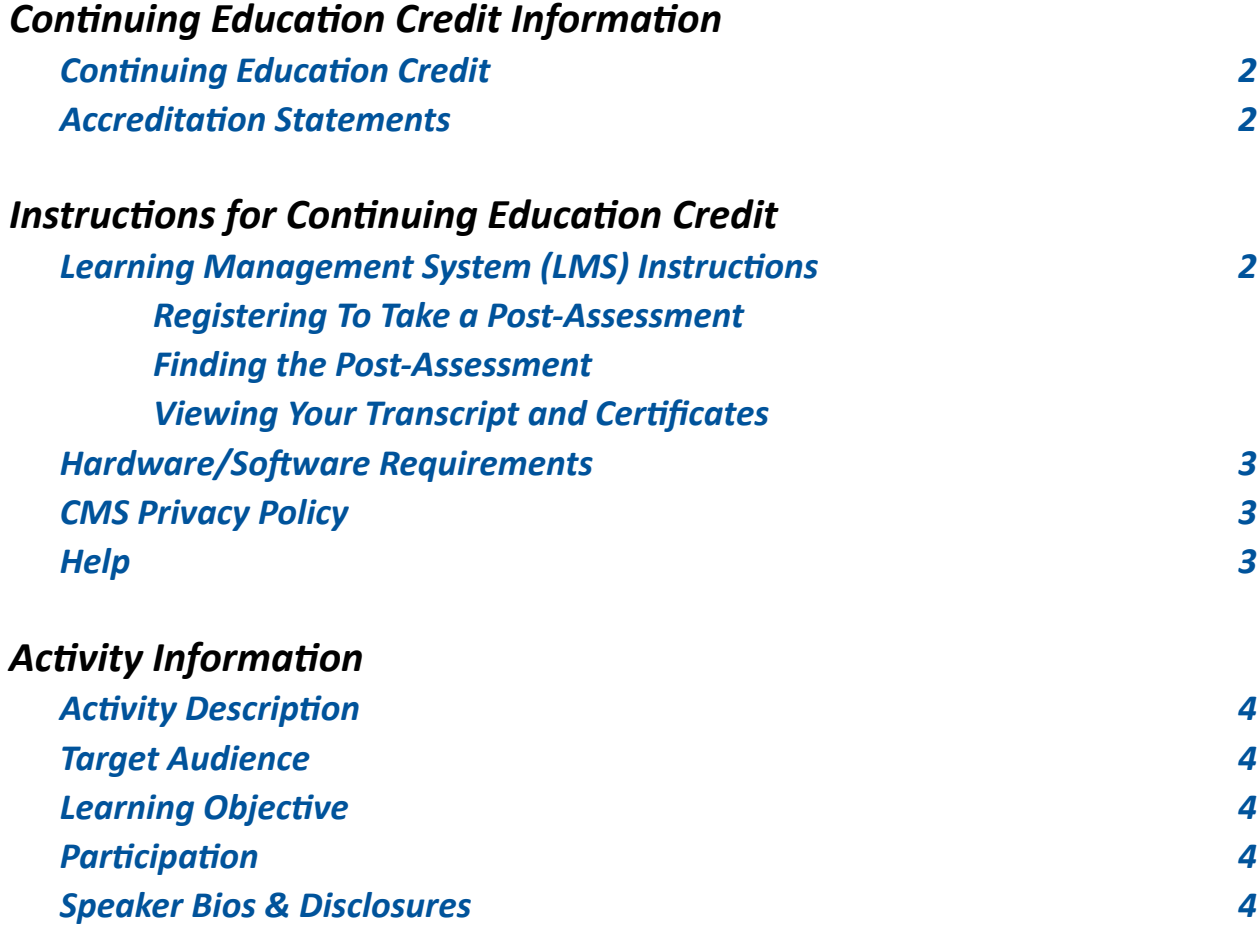

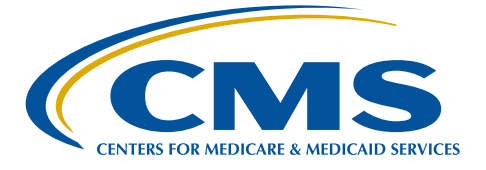

# <span id="page-1-0"></span>*Continuing Education Credit Information*

## **Continuing Education Credit**

The Centers for Medicare & Medicaid Services (CMS) is evaluating this activity for continuing education units (CEU) and continuing medical education (CME) credit. The number of credits awarded will be calculated based on the actual learning time of the activity. Final CE information on the amount of credit will be available on the MLN Connects® National Provider Call detail page on the CMS website and within the Learning Management System (LMS) post-assessment.

## **Accreditation Statements**

[Please click here for accreditation statements](http://www.cms.gov/Outreach-and-Education/Medicare-Learning-Network-MLN/MLNEdWebGuide/Downloads/ACCME_IACET_Accreditation_Statements.pdf)

# *Instructions for Continuing Education Credit*

## **Learning Management System (LMS) Instructions**

In order to receive continuing education credits for this teleconference, you must pass the session post-assessment and complete the evaluation. The continuing education postassessment and evaluation are being administered through the Medicare Learning Network®. **The post-assessment will be available no later than two hours following the end of the National Provider Call.**

## **Registering To Take a Post-Assessment**

If you have previously taken Medicare Learning Network® (MLN) web-based training courses, you may use the login ID and password you created for those courses. If you are a new user, you will need to register.

## **To Register (new user account):**

1. Go to [http://go.cms.gov/MLNProducts](http://www.cms.gov/Outreach-and-Education/Medicare-Learning-Network-MLN/MLNProducts/index.html) on the CMS website.

- 2. Under "Related Links" click on "Web-Based Training (WBT) Courses".
- 3. Click on a course title (not the icon next to the title) to open a Course Description Window.
- 4. At the top of the Course Description Window, click "**Register**".

5. You will be redirected to a page that instructs you to enter an e-mail address and click "Submit."

6. The screen returned will read: No account was found matching your search criteria. Please click **here** to proceed with registration. Click the word "Here" to continue with registration.

7. After completing this registration, you will receive a confirmation e-mail containing an activation link for the Medicare Learning Network® (MLN) Learning Management System (LMS). Please note that the password you create must comply with the following requirements:

- At least eight characters;
- At least one number;
- One lower case letter;
- One upper case letter; and
- One of the following symbols:  $9 \otimes 6 \otimes 8$  ?.

No spaces are allowed, and you may not use any of your last six passwords as your new password. Your new password will be case sensitive and effective the next time you log into the site. For the first time, you may only log into the LMS using the link in the confirmation e-mail. 8. Once your account is activated you may enter the LMS through the MLN LMS login page.

<span id="page-2-0"></span>Please add  $MLN@cms.hhs.gov$  to your address book to prevent MLN communication from going into your spam folder.

#### **To login (existing user account):**

1. Go to [http://go.cms.gov/MLNProducts](http://www.cms.gov/Outreach-and-Education/Medicare-Learning-Network-MLN/MLNProducts/index.html) on the CMS website.

2. Under "Related Links" click on "Web-Based Training (WBT) Courses."

3. Click on a course title or assessment title (not the icon next to the title) you are interested in to open a Course Description Window.

- 4. At the top of the Course Description Window, click "**Login**."
- 5. Enter your login ID and password. You will be re-directed to your home page.

#### **Finding the Post-Assessment**

Once you are logged into the LMS and are on your home page:

1. Click on the "Web-Based Training (WBT) Courses" link.

2. At the top of the page on the right-hand side, you will see "Topic." Scroll through the topics and select **"MLN Connects® Call"** and click "Search."

3. Select **"3JUNE2015 MLN Connects® 2014 Mid-Year QRURs"** in the left column.

4. Scroll to the bottom of the page. Use the radio buttons to select Certificate of Completion or Certificate of Continuing Education.

5. Click the "Take Course" button. The course will appear in a new pop-up window.

#### **Viewing Your Transcript and Certificates**

1. Go to [http://go.cms.gov/MLNProducts](http://www.cms.gov/Outreach-and-Education/Medicare-Learning-Network-MLN/MLNProducts/index.html) on the CMS website.

- 2. Click on "Web-Based Training Modules" link at the bottom of the page.
- 3. Click on the title of a course and click on Login.
- 4. Log in using your CMS LMS credentials.
- 5. To access your certificate, click on "My Homepage" in the left hand menu.
- 6. Click on "Transcript/Certificate."

7. Click on the Certificate link next to the course title. The course evaluation will display. Once you complete the course evaluation, your certificate will display.

#### **Hardware/Software Requirements**

[Please click here for hardware and software requirements.](http://www.cms.gov/Outreach-and-Education/Medicare-Learning-Network-MLN/MLNEdWebGuide/Downloads/Hardware_and_Software_Requirements_WBT.pdf)

#### **CMS Privacy Policy**

[Please click here for CMS' Privacy Policy](http://www.cms.gov/About-CMS/Agency-Information/Aboutwebsite/Privacy-Policy.html).

#### **Help**

- For assistance with registration or technical teleconference assistance e-mail us at cms-mlnconnectsnpc@blhtech.com or view the HELP page frequently asked questions at <http://www.eventsvc.com/blhtechnologies/apage/faq.html>.
- For assistance with the Medicare Learning Network® (MLN) Learning Management System, your assessment, or certificate, contact CMSCE at CMSCE@cms.hhs.gov via e-mail.

# **4**a a a a Centers for Medicare & Medicaid Services Continuing Education Program Centers for Medicare & Medicaid Services Continuing Education Program

# <span id="page-3-0"></span>*Activity Information*

#### **Activity Description**

The Centers for Medicare & Medicaid Services (CMS) has released the 2014 Mid-Year Quality and Resource Use Reports (MYQRURs) to physician solo practitioners and groups of physicians nationwide, including solo practitioners and groups with physicians who participated in the Medicare Shared Savings Program, the Pioneer Accountable Care Organization (ACO) model, or the Comprehensive Primary Care (CPC) initiative in 2014. The 2014 MYQRURs were made available for informational purposes and contain information on a subset of the measures used to calculate the 2016 Value Modifier.

This MLN Connects® National Provider Call will provide an overview of the 2014 MYQRUR and explain how to interpret and use the information in the report. Learn more about the reports on the [MYQRUR web page](http://www.cms.gov/Medicare/Medicare-Fee-for-Service-Payment/PhysicianFeedbackProgram/2014-QRUR.html).

The call will be more meaningful if you have your MYQRUR in front of you to follow along. Visit the [How to Obtain a QRUR web page](http://www.cms.gov/Medicare/Medicare-Fee-for-Service-Payment/PhysicianFeedbackProgram/Obtain-2013-QRUR.html) and access your report prior to the call.

#### **Target Audience**

This activity is designed for physicians, practitioners, therapists, medical group practices, practice managers, medical and specialty societies, payers, and insurers.

#### **Learning Objective**

By the end of the teleconference, the participant should be able to:

- Identify how to access the 2014 Mid-Year Quality and Resource Use Report (MYQRUR);
- Recognize the methodologies and data in the 2014 MYQRUR; and
- Select ways to use the data in the 2014 MY QRUR.

#### **Participation**

- 1. Register for the teleconference;
- 2. Participate in the teleconference; and
- 3. After the teleconference is over, access and complete the assessment and evaluation, per the *Instructions for Continuing Education Credit*, at the beginning of this document.

#### **Speaker Bios & Disclosures**

No one in a position to control the content of this activity has anything to disclose. The planner/ developer of this activity has signed a disclosure statement indicating that he/she has no relevant financial interests. This activity was developed without commercial support.

**Sabrina Ahmed, MHS, presenter,** is a Health Insurance Specialist at the Centers for Medicare & Medicaid Services (CMS). She presently works in the Division of Value-Based Payment on the Physician Feedback and Value-Based Payment Modifier (VBPM) Programs. She has worked on various Medicare initiatives for Medicare Fee-For-Service (FFS) and Medicare Advantage (MA) beneficiaries since July 2002. Prior to her work at CMS, she earned a Master of Health Science (MHS) degree at the Johns Hopkins School of Public Health.